# Come raccogliere un dump di acquisizione audio con Jabber per Windows

## Sommario

**Introduzione** Passi da eseguire Come riprodurre l'audio in Audio

### Introduzione

In questo documento viene descritto come configurare un PC Windows per eseguire il dump dei pacchetti audio in un percorso di file e risolvere i problemi relativi alla qualità audio di Jabber per Windows. Spesso gli amministratori e i tecnici dei centri Cisco TAC (Technical Assistance Center) risolvono i problemi quando gli utenti Jabber non sono in grado di ascoltare il destinatario della chiamata in modo chiaro o viceversa. Non tutti questi problemi corrispondono a un errore di Jabber. Questi problemi possono verificarsi a causa del sistema operativo Windows, della scheda di interfaccia di rete (NIC, Network Interface Card) o dei driver audio del PC. Il documento seguente aiuta un amministratore o un tecnico TAC a isolare il problema di qualità audio di Jabber.

### Passi da eseguire

Passaggio 1. Iniziare creando una directory sul PC dell'utente finale in cui salvare il dump audio.

• Esempio: C:\JabberAudioDump

Passaggio 2. Impostare una variabile di ambiente denominata PME\_AUDIO\_DUMP\_DIR sul PC dell'utente.

- Impostare il valore della variabile di ambiente sulla directory in cui si desidera archiviare i dump. Ad esempio, C:\JabberAudioDump
	- Start > Fare clic con il pulsante destro del mouse su Computer > Seleziona proprietà > Seleziona impostazioni di sistema avanzate.
		- Nella finestra Proprietà del sistema, selezionare la scheda Avanzate
			- Seleziona variabili di ambiente
				- Seleziona nuovo

Per le versioni precedenti di Windows:

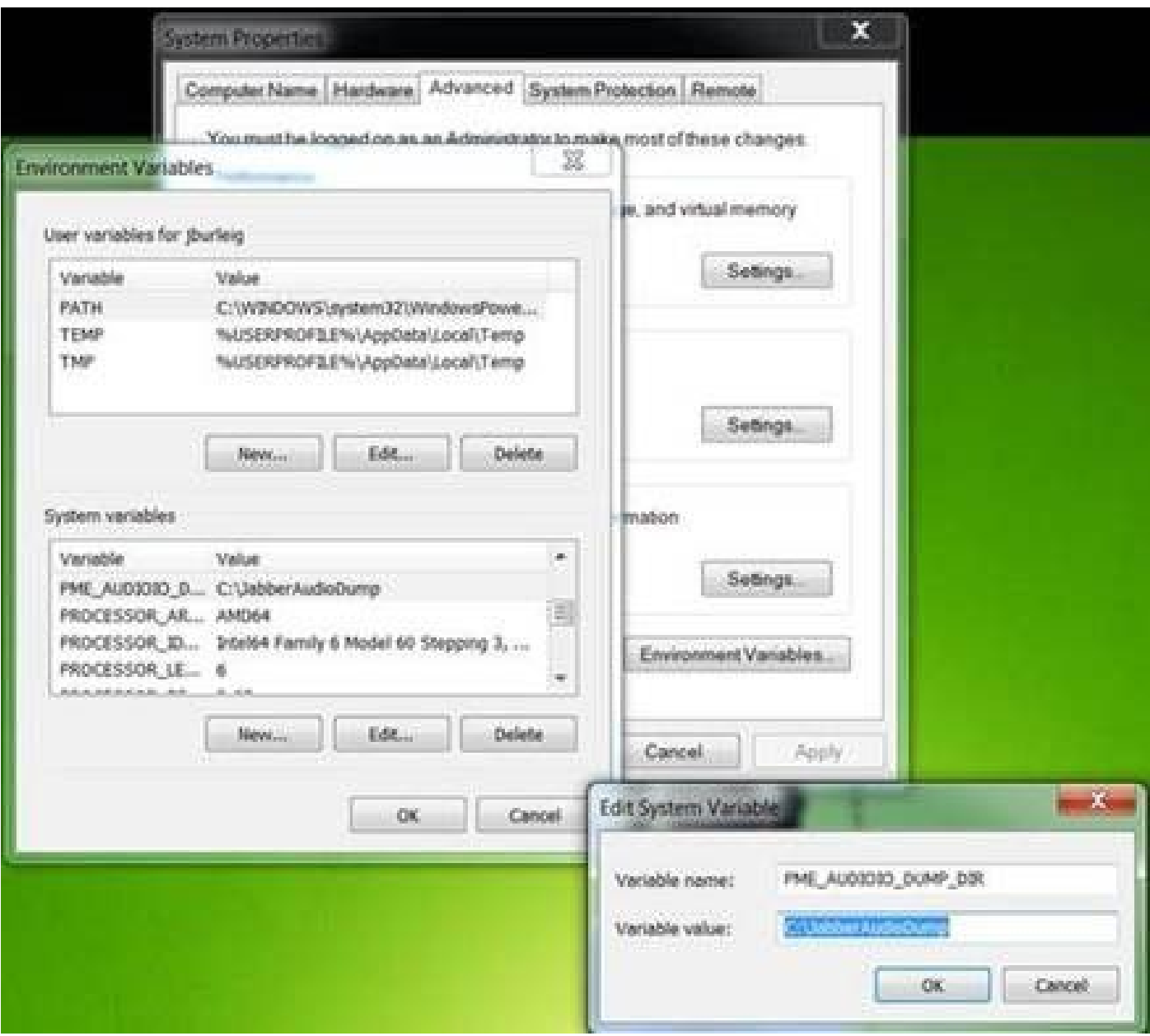

#### Per le nuove versioni di Windows:

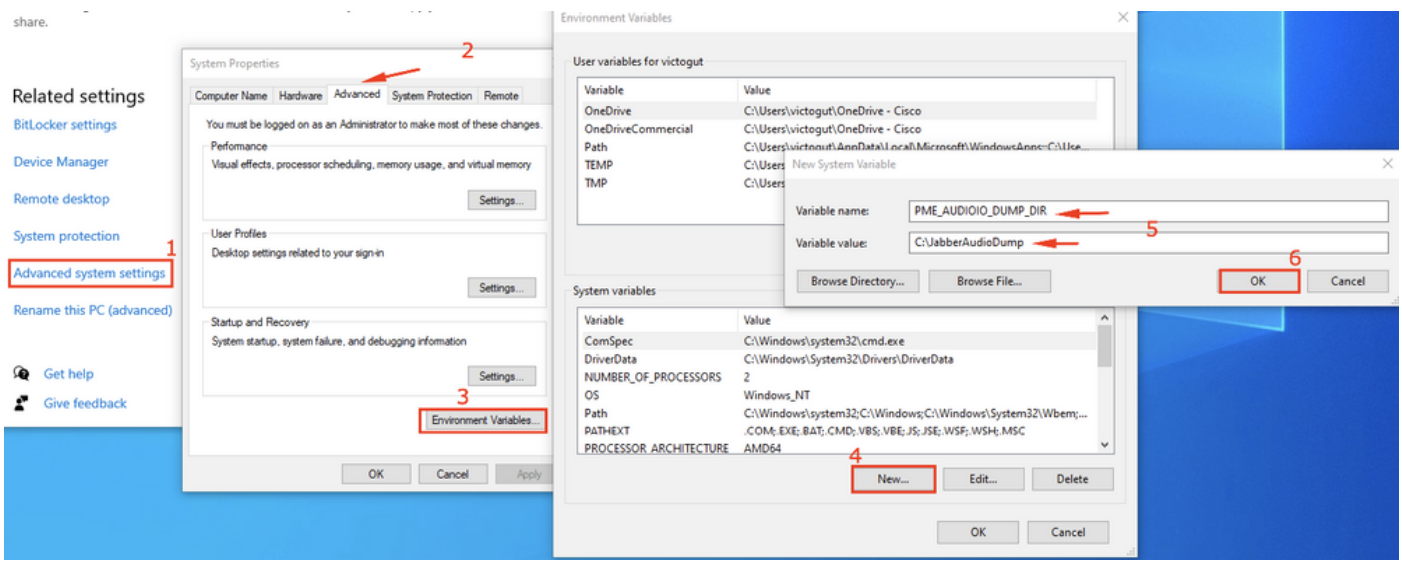

Passaggio 3. Verificare che Jabber non sia in esecuzione sul PC.

Passaggio 4. Avviare Jabber e riprodurre il problema audio

Passaggio 5. Passare alla directory creata nel passaggio 1 e verificare che i file siano presenti.

- Il dump contiene sette file.
	- Audioiostatistics.txt
	- ringbuffer capture.txt
	- ringbuffer\_playout.txt
	- mInFromMic.raw (voce locale sul lato jabber)
	- mInFromNetwork.raw (voce da lato remoto)
	- mOutToSpeaker.raw (voce da lato remoto)
	- mOutToNetwork.raw (voce locale sul lato jabber)

Passaggio 6. Se si utilizza TAC e tutti i file sono stati creati correttamente, sarà necessario comprimere la directory in quanto i file .raw potrebbero diventare molto grandi. Caricare il Report di problema Jabber e i file di dump audio in [Case File Uploader.](https://cway.cisco.com/csc)

Come riprodurre l'audio in Audio

Passaggio 1. Avvia audience

Passaggio 2. Importare i file .raw in Audacity

- In Audacity, selezionate File > Importa > Dati grezzi.
	- Passare alla directory in cui sono stati salvati i file .raw e selezionare il file .raw che si desidera ascoltare.
		- Verranno richiesti i parametri dell'importazione, in genere sufficienti i valori di default.

# **Import Raw Data**

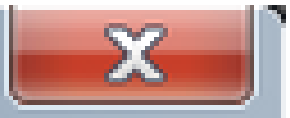

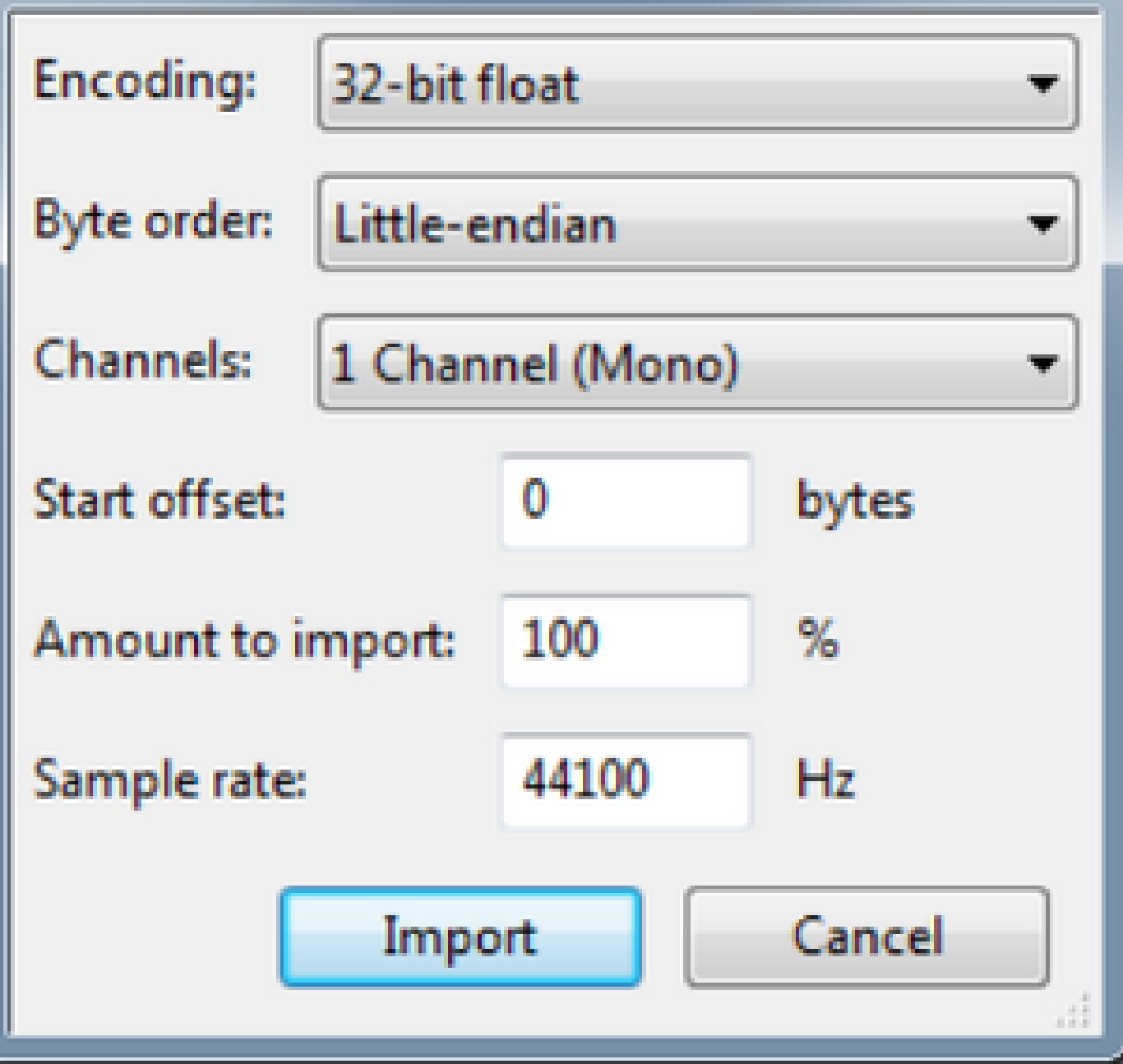

Passaggio 3. Successivamente, è possibile riprodurre l'audio premendo il pulsante play (Riproduci).

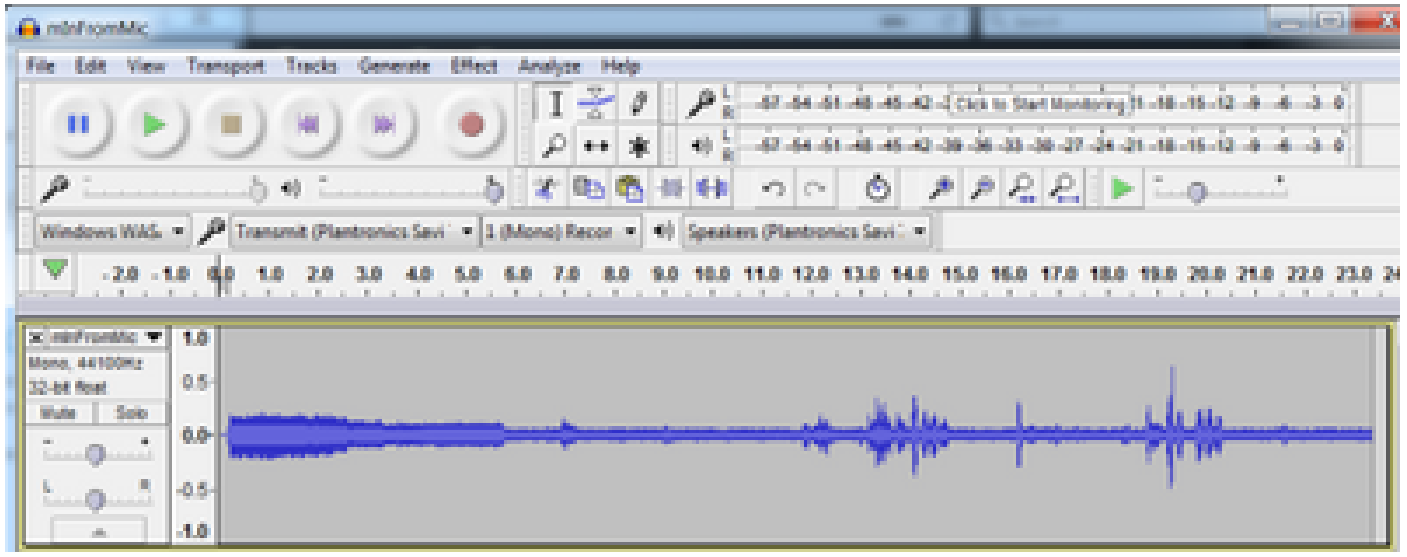

Nota: se la riproduzione audio è troppo veloce o troppo lenta, è possibile riprodurre con il livello Hz situato nella parte inferiore dell'applicazione per velocizzare o rallentare la riproduzione

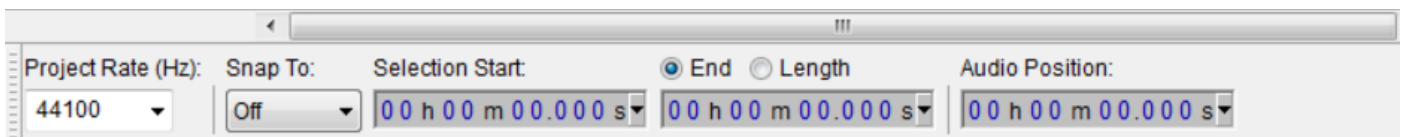

#### Informazioni su questa traduzione

Cisco ha tradotto questo documento utilizzando una combinazione di tecnologie automatiche e umane per offrire ai nostri utenti in tutto il mondo contenuti di supporto nella propria lingua. Si noti che anche la migliore traduzione automatica non sarà mai accurata come quella fornita da un traduttore professionista. Cisco Systems, Inc. non si assume alcuna responsabilità per l'accuratezza di queste traduzioni e consiglia di consultare sempre il documento originale in inglese (disponibile al link fornito).